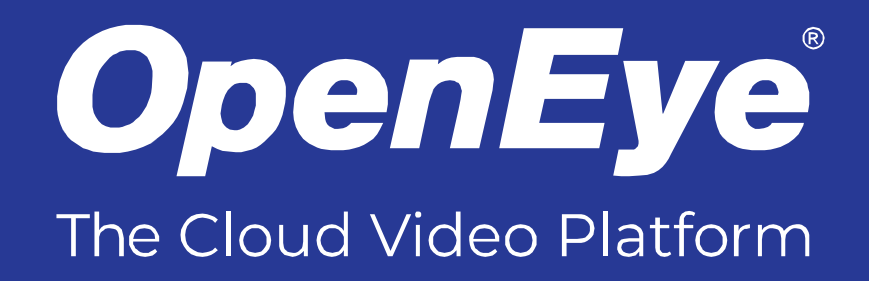

# MT – SERIES GEN 1 CLOUD MANAGED SERVER

## HARDWARE MANUAL

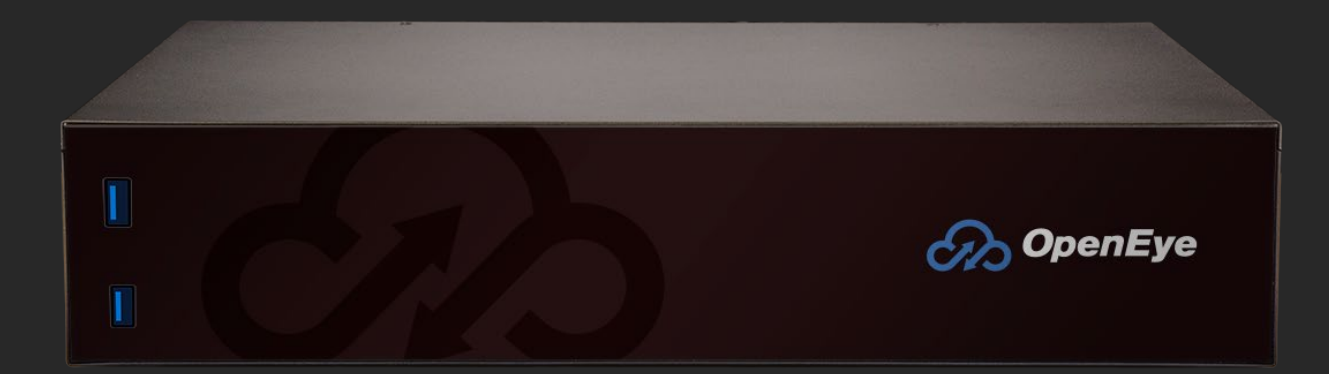

OpenEye MT-Series Gen 1 Cloud-Managed Server Hardware Manual

Manual Edition 37509AE – May 2022

©2022, OPENEYE All Rights Reserved

No part of this document may be reproduced by any means, electronic or mechanical, for any purpose, except as expressed in the Software License Agreement. OPENEYE shall not be liable for technical or editorial errors or omissions contained herein. The information in this document is subject to change without notice.

The information in this publication is provided "as is" without warranty of any kind. The entire risk arising out of the use of this information remains with recipient. In no event shall OPENEYE be liable for any direct, consequential, incidental, special, punitive, or other damages whatsoever (including without limitation, damages for loss of business profits, business interruption or loss of business information), even if OPENEYE has been advised of the possibility of such damages or whether in an action, contract or tort, including negligence.

This documentation is copyrighted. All other rights are reserved to OPENEYE. Heroic Customer Service, OpenEye Web Services, ML-Series, MG-Series, and Apex Server are registered trademarks of OPENEYE in the United States and elsewhere; Windows is a registered trademark of Microsoft Corporation. All other brand and product names are trademarks or registered trademarks of the respective owners.

The following words and symbols mark special messages throughout this guide:

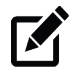

**Note** Text set off in this manner indicates information that is necessary for proper operation of the product.

#### **IMPORTANT SAFEGUARDS**

- 1. **Read the Hardware Manual** After unpacking this product, read the owner's manual carefully, and follow all the operating and other instructions.
- 2. **Power Sources** This product should be operated only from the type of power source indicated on the label. If not sure of the type of power supply to your home or business, consult product dealer or local power company.
- 3. **Ventilation** Slots and openings in the chassis are provided for ventilation and to ensure reliable operation of the product and to protect it from overheating, and these openings must not be blocked or covered. The product should not be placed in a built-in installation such as a bookcase or rack unless proper ventilation is provided or OpenEye's instructions have been adhered to.
- 4. **Heat** The product should be situated away from heat sources such as radiators, heat registers, stoves, or other products that produce heat.
- 5. **Water and Moisture** Do not use this product near water.
- 6. **Power Cord Protection** Power-supply cords should not be routed so that they are likely to be walked on or pinched by items placed against them, paying particular attention to cords at plugs, receptacles, and the point where they exit the product.
- 7. **Overloading** Do not overload wall outlets; extension cords, or integral convenience receptacles as this can result in a risk of fire or electrical shock.
- 8. **Object and Liquid Entry Points** Never insert foreign objects into the recorder, other than the media types approved by OpenEye, as they may touch dangerous voltage points or short-out parts that could result in a fire or electrical shock. Never spill liquid of any kind on the product.
- 9. **Installation Surface** Do not place this product on an unstable cart, stand, tripod, bracket, or table. The product may fall, causing serious personal injury and serious damage to the product.
- 10. **Burden** Do not place a heavy object on or step on the product. The object may fall, causing serious personal injury and serious damage to the product.
- 11. **Replaceable Batteries** CAUTION: Risk of Explosion if Battery is replaced by an Incorrect Type. Dispose of Used Batteries According to the Instructions.
- 12. **Grounded Outlet** This equipment shall be connected to a properly grounded outlet.
- 13. **Outlet Location** This equipment must be installed within six feet of an easily accessible outlet.
- 14. **Damage Requiring Service** Unplug the unit from the outlet and refer servicing to qualified service personnel under the following conditions:
	- When the power-supply cord or plug is damaged.
	- If liquid has been spilled, or objects have fallen into the unit.
	- If the unit has been exposed to rain or water.
	- If the unit does not operate normally by following the operating instructions. Adjust only those controls that are covered by the operating instructions as an improper

adjustment of other controls may result in damage and will often require extensive work by a qualified technician to restore the unit to its normal operation

- If the unit has been dropped or the enclosure has been damaged.
- When the unit exhibits a distinct change in performance this indicates a need for service.
- 15. **Servicing** Do not attempt to service this product. Opening or removing covers may expose the user to dangerous voltage or other hazards. Refer all servicing to qualified personnel.
- 16. **Replacement Parts** When replacement parts are required, be sure the service technician has used replacement parts specified by OpenEye or have the same characteristics as the original part. Unauthorized substitutions may result in fire, electric shock or other hazards.
- 17. **Safety Check** Upon completion of any service or repairs to this unit, ask the service technician to perform safety checks to determine that the unit is in proper operating condition.

#### **NOTES ON HANDLING**

Please retain the original shipping carton and/or packing materials supplied with this product. To ensure the integrity of this product when shipping or moving, repackage the unit as it was originally received from OpenEye.

Do not use volatile liquids, such as aerosol spray, near this product. Do not leave rubber or plastic objects in contact with this product for long periods of time. They will leave marks on the finish. The top and rear panels of the unit may become warm after long periods of use. This is not a malfunction.

#### **FCC STATEMENT**

This equipment has been tested and found to comply with the limits for a Class A digital device, pursuant to Part 15 of the FCC Rules. These limits are designed to provide reasonable protection against harmful interference when the equipment is operated in a commercial environment. This equipment generates, uses, and can radiate radio frequency energy and, if not installed and used in accordance with the instruction manual, may cause harmful interference to radio communications. Operation of this equipment in a residential area is likely to cause harmful interference in which case the user will be required to correct the interference at his own expense.

#### **EN 55022 Class A Notice**

#### WARNING

This is a class A product. In a domestic environment this product may cause radio interference in which case the user may be required to take adequate measures.

#### **WARNING**

TO REDUCE THE RISK OF ELECTRICAL SHOCK, DO NOT EXPOSE THIS APPLIANCE TO RAIN OR MOISTURE.

DANGEROUS HIGH VOLTAGES ARE PRESENT INSIDE THE ENCLOSURE. DO NOT OPEN THE CABINET.

REFER SERVICING TO QUALIFIED PERSONNEL ONLY.

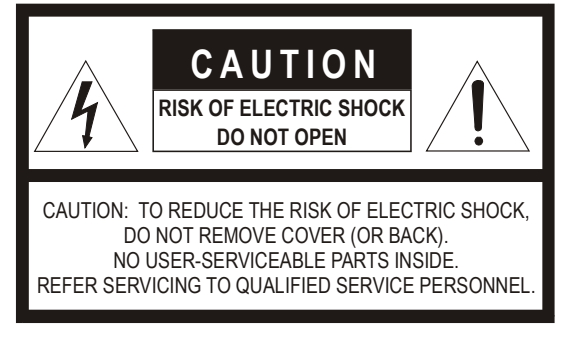

#### **AVERTISSEMENT**

POUR RÉDUIRE LE RISQUE DE CHOC ÉLECTRIQUE, N'EXPOSEZ PAS CET APPAREIL À LA PLUIE OU À L'HUMIDITÉ.

DES TENSIONS ÉLEVÉES DANGEREUSES SONT PRÉSENTES À L'INTÉRIEUR DE L'ENCEINTE.

N'OUVREZ PAS L'ARMOIRE.

RÉFÉRER L'ENTRETIEN AU PERSONNEL QUALIFIÉ SEULEMENT.

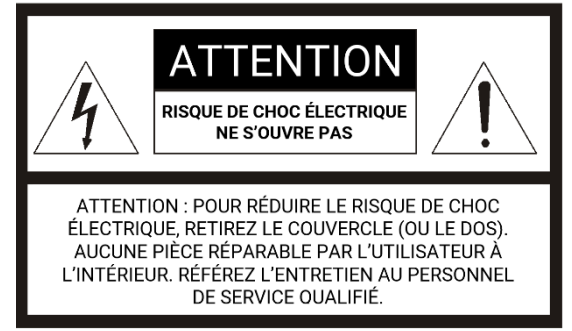

#### **EXPLANATION OF GRAPHICAL SYMBOLS**

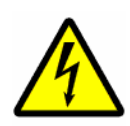

The lightning flash with arrowhead symbol, within an equilateral triangle, is intended to alert the user to the presence of un-insulated "dangerous voltage" within the product enclosure that may be of sufficient magnitude to constitute a risk of electric shock to persons.

#### **EXPLICATION DES SYMBOLES GRAPHIQUES**

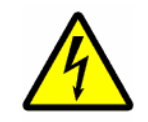

L'éclair avec le symbole de la pointe de flèche, à l'intérieur d'un triangle équilatéral, est destiné à alerter l'utilisateur de la présence d'une « tension dangereuse » non isolée dans l'enceinte du produit qui peut être d'une ampleur suffisante pour constituer un risque de choc électrique pour les personnes.

#### **Standard Warranty**

OpenEye warrants all new products, purchased through authorized OpenEye resellers & Distributors, to be free from defects in workmanship and material under normal use for a **period of two years** after the date of purchase. Any defective product that falls under this warranty will, at OpenEye's discretion, be repaired or replaced at no additional charge. OpenEye may elect to replace defective products with new or factory reconditioned products of equal or greater value. Repairs made necessary by reason of misuse, alteration, normal wear, or accident are not covered under this warranty.

Exceptions to this are listed below:

- Three Years on all Digital Recorders
- Three years on all analog and IP fixed cameras

All products shall be covered by a one-year advance replacement warranty\*.

OpenEye will warrant all otherwise out of warranty replacement parts and repairs for 90 days from the date of OpenEye shipment.

The above warranty is the sole warranty made by OpenEye and is in lieu of all other warranties by OpenEye express and implied, including without limitation the warranties of merchantability and fitness for a particular purpose. Under no circumstances will OpenEye be liable for any consequential, incidental, special or exemplary damages arising out of or connected with the sale, delivery, use or performance of the product, even if OpenEye is apprised of the likelihood of such damages occurring. In no event shall OpenEye liability exceed the purchase price of the product.

This warranty gives you specific legal rights and you may also have other rights which vary from state to state or country to country.

### **This warranty does not apply to products purchased through unauthorized sales channels.**

*\*Requires corresponding security deposit. Advanced Replacement limited to components only outside of the USA and Canada.* 

28574AJ

For the most up to date information visit openeye.net.

## **TABLE OF CONTENTS**

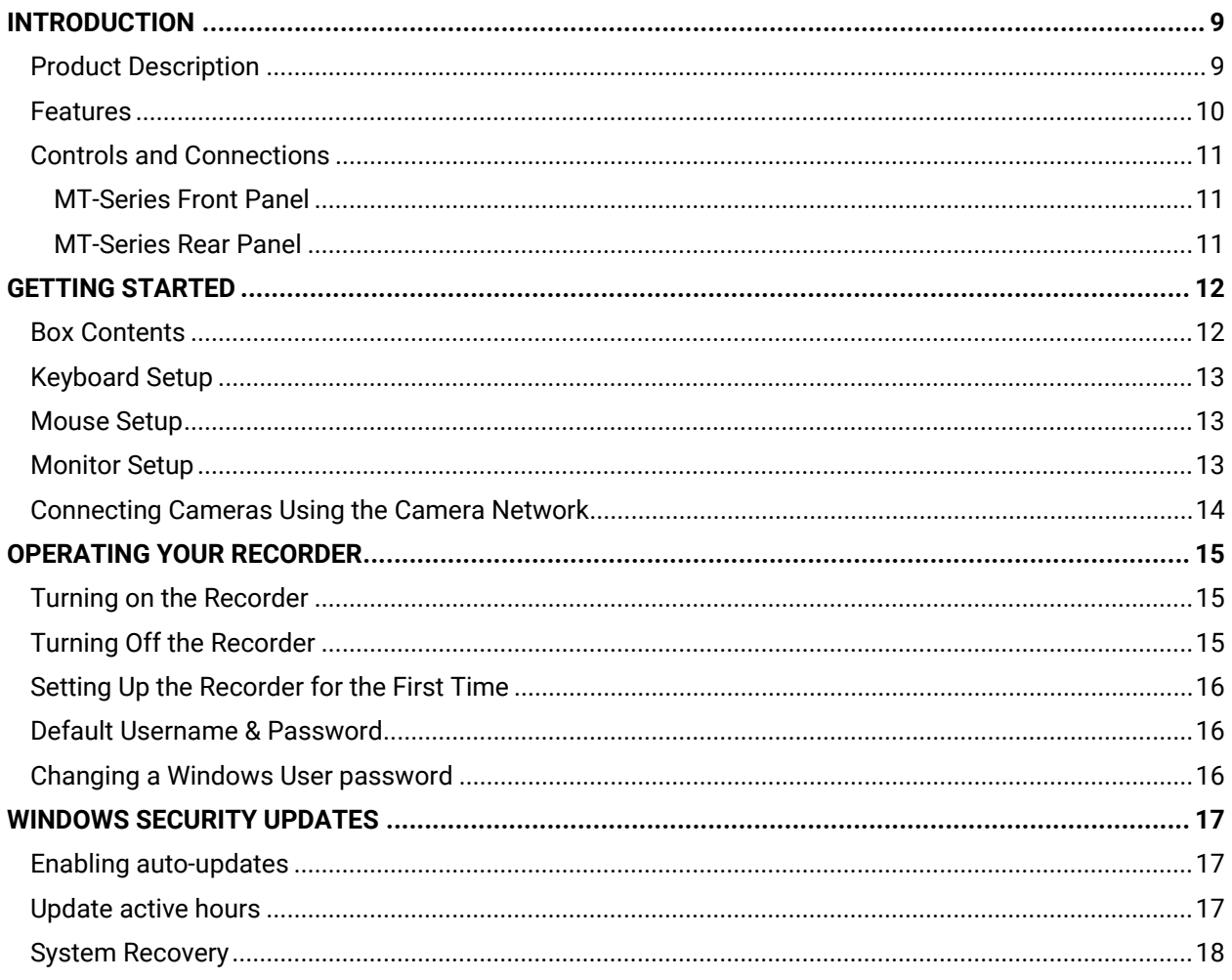

## <span id="page-8-0"></span>**INTRODUCTION**

## <span id="page-8-1"></span>PRODUCT DESCRIPTION

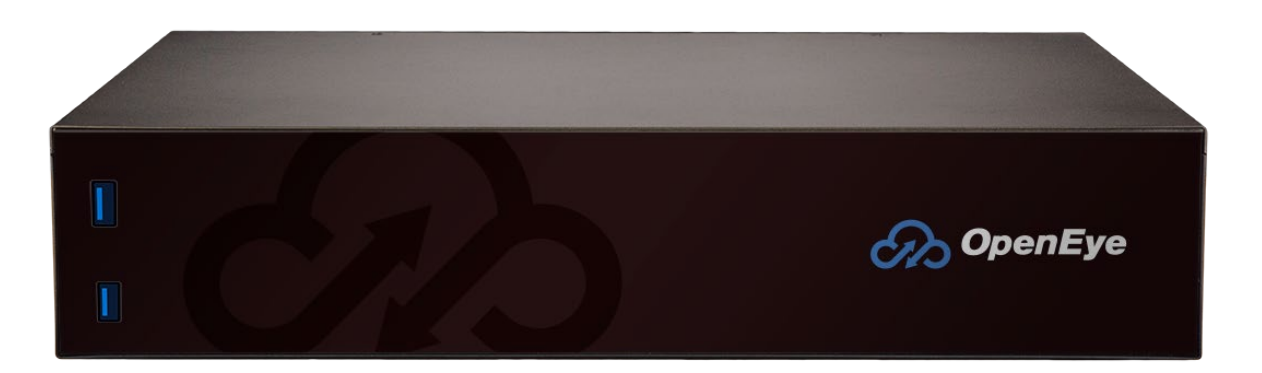

The OE-MT is a powerful yet compact network video server capable of supporting up to 32 channels of IP video in its stock configuration. Featuring a dedicated solid state OS drive for added performance and reliability, the OE-MT server supports up to 4 storage drives for a maximum capable storage capacity of 64 Terabytes. The OE-MT is designed for ultra-quiet operation and a minimal footprint to allow for installation in office environments, but also includes rack ears for mounting in IT racks or enclosures. For users who demand maximum performance or wish to expand their recording capabilities up to 96 channels, the MT offers performance upgrade options and adaptive thermal management for maximum scalability. I/O capabilities of the OE-MT include sensor relay connection for hard wiring to alarm panels or other integrated devices and dedicated client and camera network ports for improved security and network performance.

To learn more about the MT-Series server or the rest of OpenEye's M-Series recorder lineup visit [openeye.net.](http://www.openeye.net/)

## <span id="page-9-0"></span>**FEATURES**

OpenEye MT-Series recorders include the following features:

- Compact Chassis
- SSD OS Drive
- Sensor / Relay I/O
- Rack Mountable
- Dedicated Client & Camera Network ports
- 4-Drive Capacity
- Supports up to 32 channels (96 with upgrades)
- NDAA Compliant
- Low DB Level Suitable for Office Installations

## <span id="page-10-0"></span>CONTROLS AND CONNECTIONS

### <span id="page-10-1"></span>**MT-SERIES FRONT PANEL**

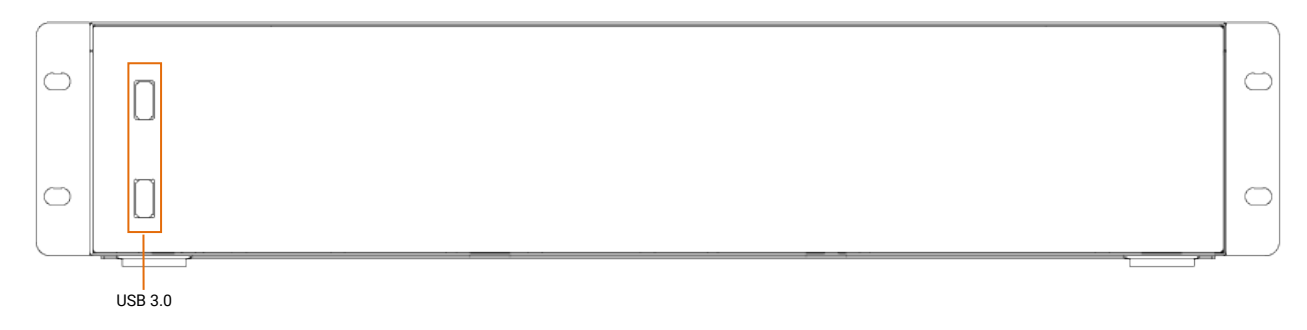

### <span id="page-10-2"></span>**MT-SERIES REAR PANEL**

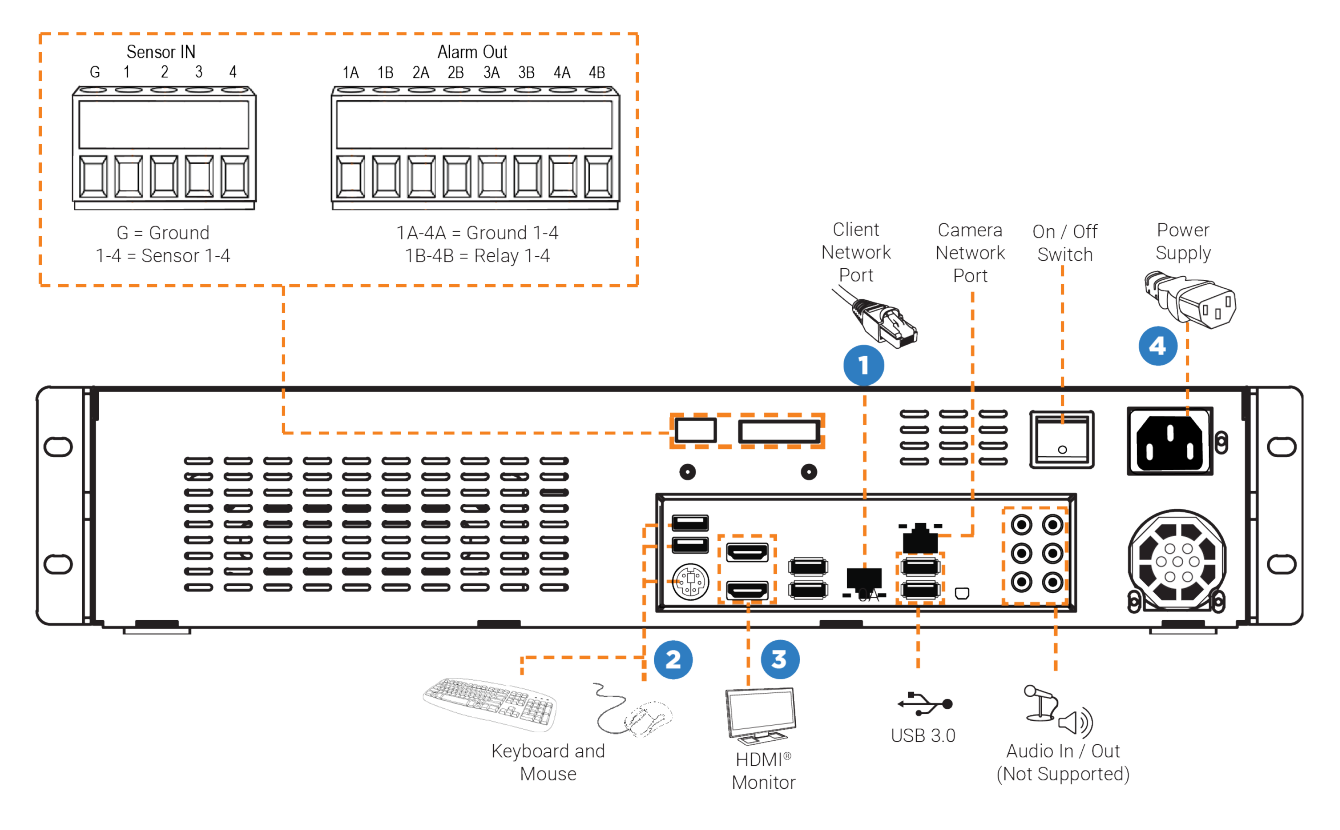

## <span id="page-11-0"></span>**GETTING STARTED**

## <span id="page-11-1"></span>BOX CONTENTS

OpenEye MT-Series recorders come with a power cord, keyboard, mouse, rack mount installation kit, sensor/relay terminal, and a recovery USB. A Quick Start guide and other necessary documentation are also included. Identify the following components to make sure everything has been properly included with your new recorder. If any of the following items are missing, contact the dealer to arrange a replacement.

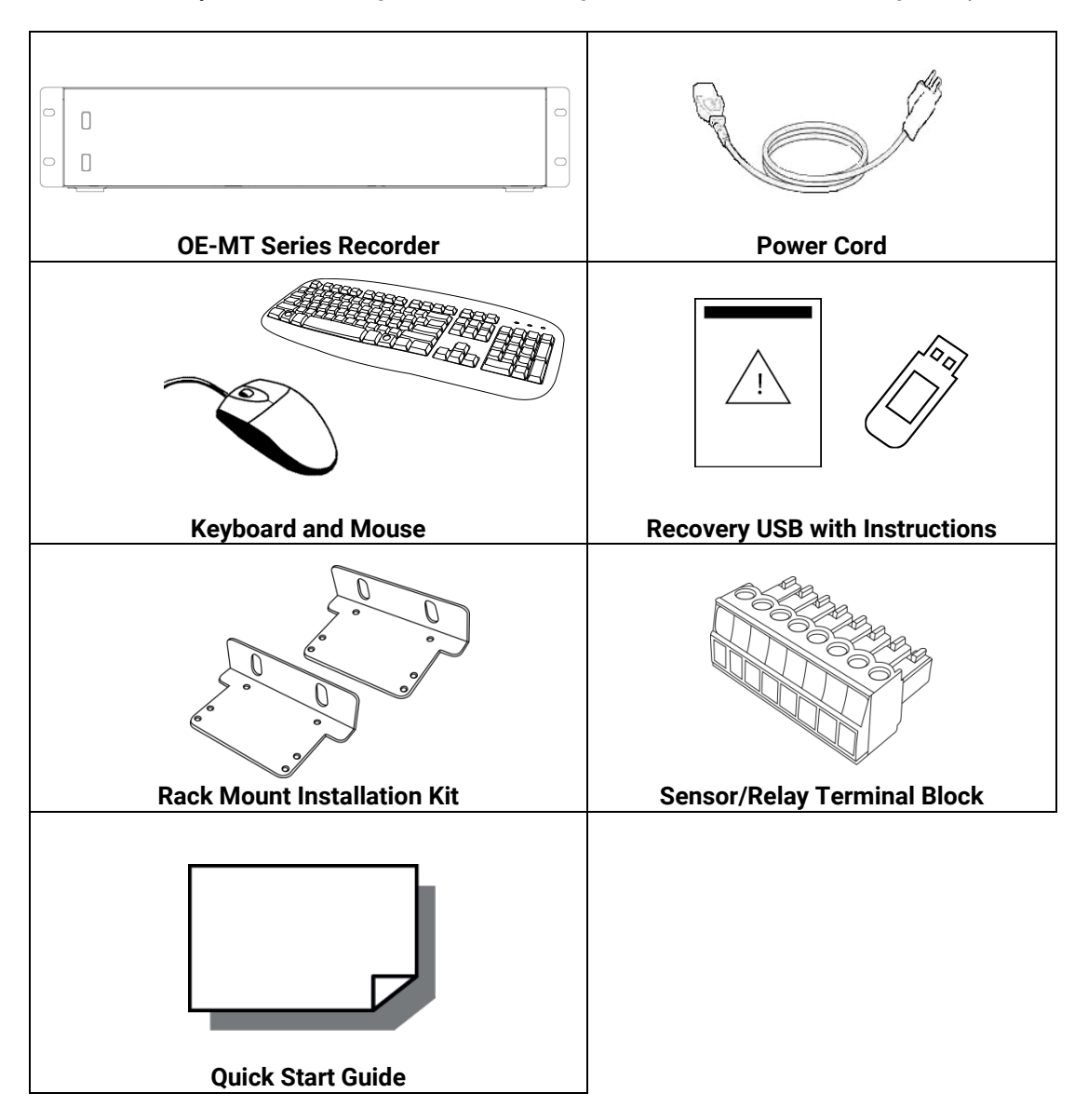

## <span id="page-12-0"></span>KEYBOARD SETUP

To attach the keyboard, connect the keyboard to a USB port located on the back of the recorder.

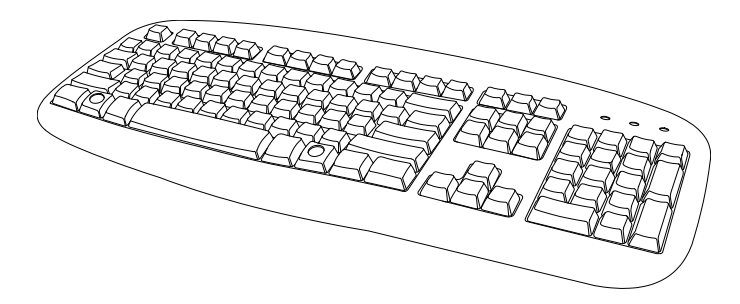

### <span id="page-12-1"></span>MOUSE SETUP

To attach the mouse to your recorder, connect the mouse to a USB port located on the back of the machine.

In this manual:

**Click** means to position the mouse cursor over an item and to single click the left button.

**Right click** means to position the mouse cursor over an item and to single click the right button.

**Double-click** means to position the mouse cursor over an item and to click the left button twice.

**Select** means to position the mouse cursor over a radio button, checkbox, or list item and click on it.

The scroll wheel in between the two buttons is used for added navigation functionality. By moving the wheel with index finger (scrolling), quickly move through multiple pages, lines, or windows. The wheel may also function as a third button allowing the user to quickly click or double-click an icon or a selected item.

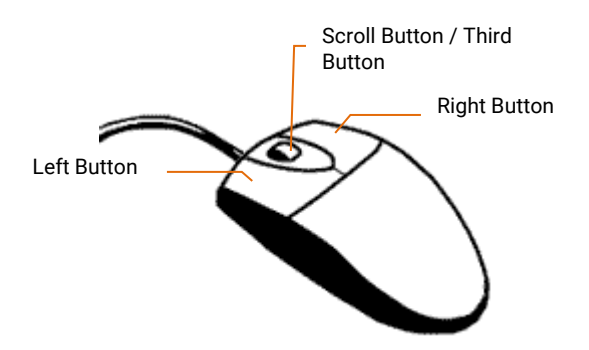

### <span id="page-12-2"></span>MONITOR SETUP

These connections are available to connect a monitor:

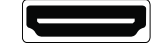

**HDMI**® **Output** To TV / Digital Display

## <span id="page-13-0"></span>CONNECTING CAMERAS USING THE CAMERA NETWORK

#### **Apex automatically detects ONVIF Profile S compliant IP cameras if:**

#### **The cameras are set to a discoverable IP address - 192.168.51.2 – 254**

This is easily accomplished using Network Camera Manager:

- 1. Download NCM from www.openeye.net
- 2. Connect your PC to the switch with your cameras
- 3. Enable ONVIF detection for 3rd party cameras
- 4. Input login credentials in Camera Credentials section

#### **Camera(s) and Camera Network Port are connected to a DHCP network:**

If the camera is a 3rd party device, it needs to be set to DHCP. If using a DHCP server, the IP address of the Camera Network Port needs to be set to a static IP address within that range.

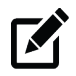

**Note** Setting a static IP address on a DHCP network should only be done by a network administrator.

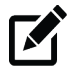

**Note** If using both networks, Client and Camera, only the Client network should have a gateway.

## <span id="page-14-0"></span>**OPERATING YOUR RECORDER**

## <span id="page-14-1"></span>TURNING ON THE RECORDER

- 1. Turn on the monitor connected to your recorder.
- 2. Use the power switch on the rear of the recorder to turn the recorder **On**.
- 3. The recorder will run a series of self-tests. If asked to respond to any messages, follow the instructions carefully.

## <span id="page-14-2"></span>TURNING OFF THE RECORDER

- 1. Click **Setup**, and then click **Power Options.**
- 2. Click **Power Off.**

## <span id="page-15-0"></span>SETTING UP THE RECORDER FOR THE FIRST TIME

1. Connect the network cable intended for remote connections to the **Client Network Port**.

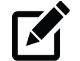

**Note** The Camera Network Port is intended for use with a dedicated camera network.

- 2. Connect the supplied **keyboard** and **mouse** using the USB ports.
- 3. Connect a **monitor** using the HDMI® port.
- 4. Plug the supplied **power cord** into the recorder and connect it to a power source.

### <span id="page-15-1"></span>DEFAULT USERNAME & PASSWORD

#### **WINDOWS USERS:**

NVRAdmin

NVRUser

#### **WINDOWS PASSWORD:**

The server serial number is used as the default password for both accounts.

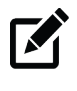

**Note The serial number can be found on the product label located on the side of the server.**

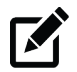

**Note** It is strongly recommended the password is changed during initial setup.

#### **APEX LOGIN:**

Log in to the Apex Server recorder using the default credentials:

**Username**: admin

**Password**: 1234

Complete the **First Time Wizard** for basic system setup.

### <span id="page-15-2"></span>CHANGING A WINDOWS USER PASSWORD

- 1. Press **Ctrl** + **Alt** + **Del**
- 2. Select **Change a password**
- 3. Enter **Username** for which you want to change the password
- 4. Enter **Old Password**
- 5. Enter **New Password**
- 6. **Confirm** password
- 7. Click the **Submit arrow**

## <span id="page-16-0"></span>**WINDOWS SECURITY UPDATES**

Windows Server Update Services (WSUS) are available on all OpenEye Apex recorders running Windows 10. An OpenEye WSUS utility is included on the desktop of every MT-Series recorder that will allow a user to enable the auto-update service if desired.

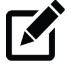

**Note** The OpenEye WSUS service provides security updates only. Updates are thoroughly tested and reviewed by OpenEye prior to release.

## <span id="page-16-1"></span>ENABLING AUTO-UPDATES

- 1. Launch the **Windows Update Utility** from the icon on the desktop.
- 2. Click **Enable**

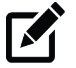

**Note** A reboot is required after changing this setting.

**Note** Updates will be automatically downloaded within the specified inactive hours.

**Warning System restarts are frequently required to complete the update process.**

## <span id="page-16-2"></span>UPDATE ACTIVE HOURS

Use the active hours feature to provide up to a 6-hour window to schedule updates and restarts.

- 1. Select the **Windows** button
- 2. Select **Settings**
- 3. Select **Update & security**
- 4. Select **Windows Update**
- 5. Select **Change active hours**
- 6. Choose the **start time** and **end time** for active hours
- 7. Select **Save**

## <span id="page-17-0"></span>SYSTEM RECOVERY

<https://www.openeye.net/support/faqs/apex-system-recovery-instructions>

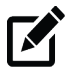

**Note** Call OpenEye Support at 888-542-1103, option #2, for more information regarding the system recovery process.

www.openeye.net 509-232-5261 © 2022 OpenEye

All rights reserved. No part of this publication may be reproduced by any means without written permission from OpenEye. The information in this publication is believed to be accurate in all respects. However, OpenEye cannot assume responsibility for any consequences resulting from the use thereof. The information contained herein is subject to change without notice. Revisions or new editions to this publication may be issued to incorporate such changes.